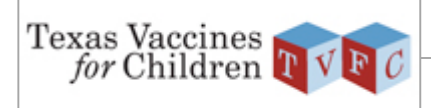

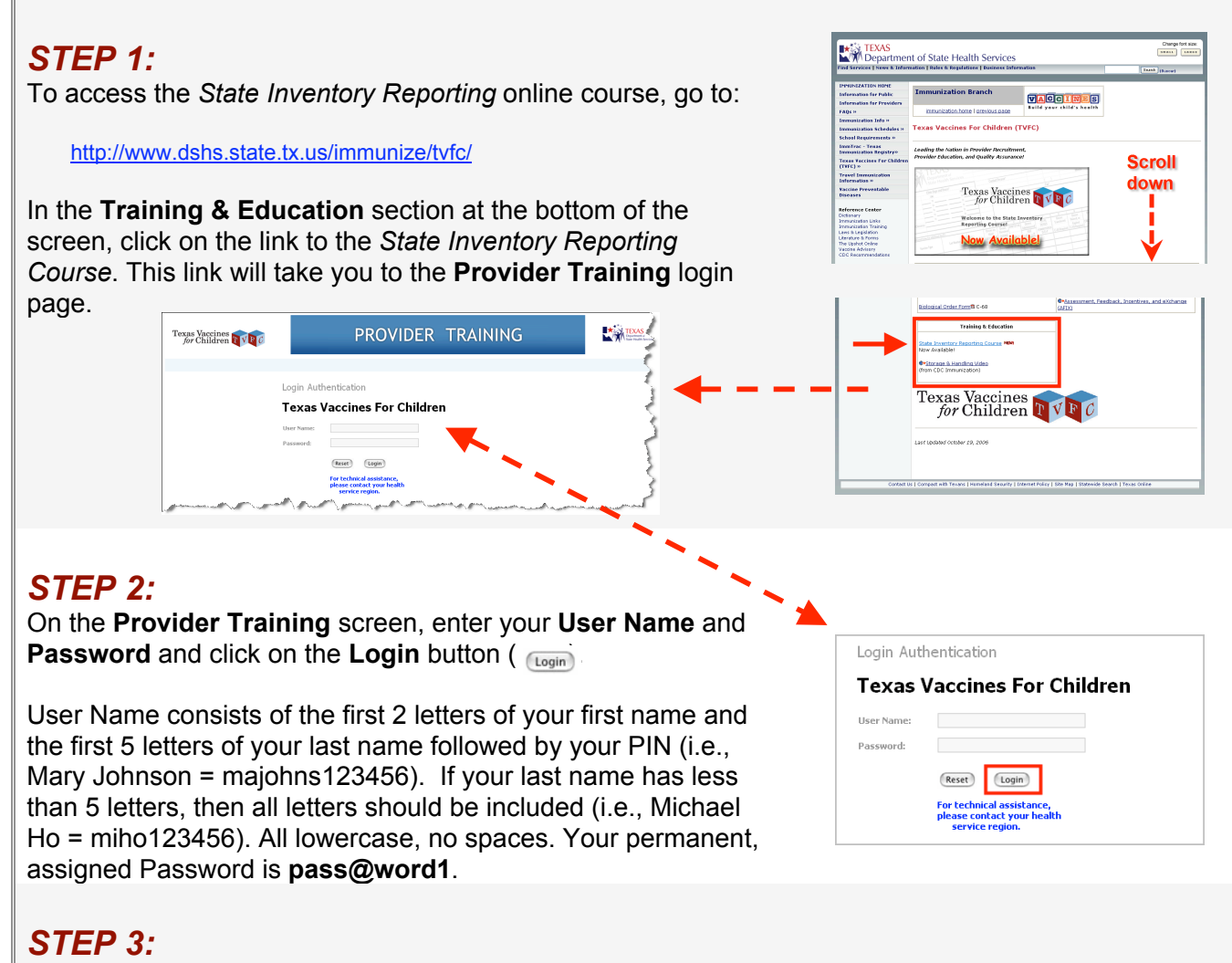

After you are logged in, you will be directed to the MyEnrollments screen. Under MyCurrentCourses, click on the TAKE THIS COURSE button  $( \Box_{\mathbb{B}} )$  located next to the course title.

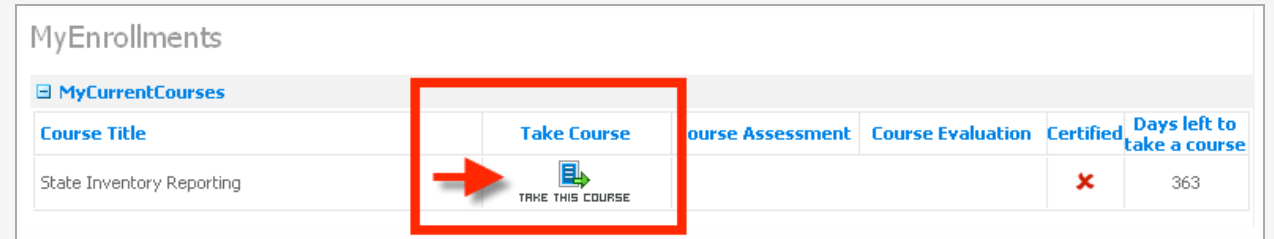

If the course times out after a period of inactivity, you will be directed to a login screen where you must re-enter your User Name and Password to return to the course.

## *STEP 4:*

After you complete the course, return to the **MyEnrollments** screen to print a completion certificate.

*If you have questions or need assistance, contact your Health Service Region.*